# Data SIM *APN Configuration*

Japan RailPass

# Data SIM *APN Configuration*

The Data SIM Card is the perfect solution if you wish to travel around Japan. Share all the photos and memories that are happening before your eyes directly from your personal phone! Enjoy your trip to the maximum with a high-speed internet access (75 Mbps) and never worry about losing connectivity with your friends, family and followers.

### *Pre-caution*

- The SIM CARD setting is a MUST-do-process that every customer is required to proceed; otherwise, the SIM CARD may have a high chance not to be compatible with your device.
- In some cases once you insert the Sim Card into your device, your device may ask for "Pin Code". Please put "0000".

### *Setting the APN on Android*

#### *You are not required to have Wi-Fi when setting up the APN*

- 1 Insert SIM Card into your device
- 2 Setting APN
- Go to Setting application

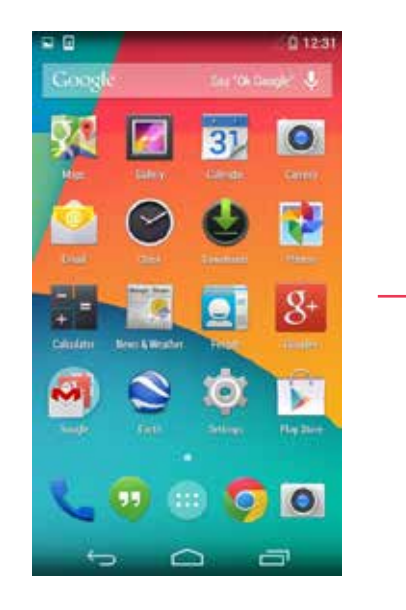

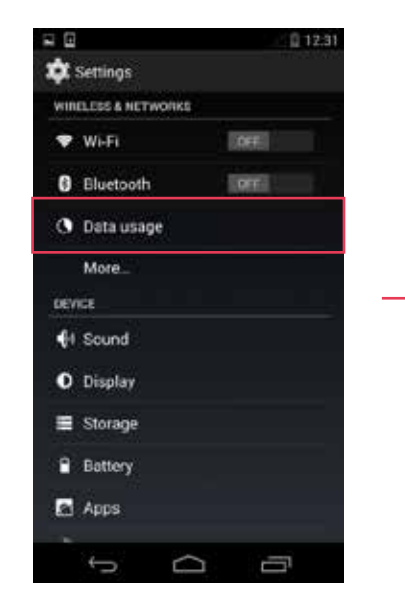

• Select More Go to Mobile networks

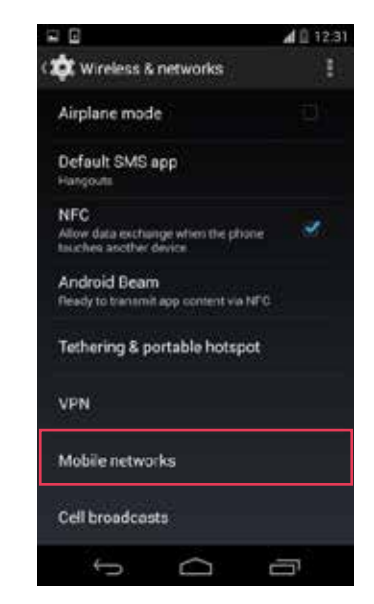

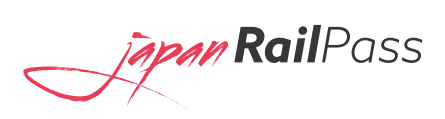

• Select on Access Point Names (APN)

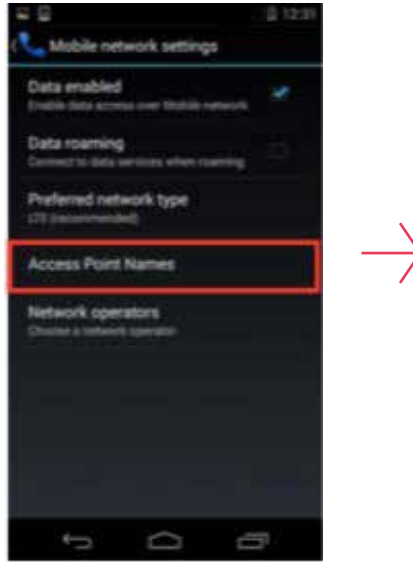

• Select plus mark to set the APNs

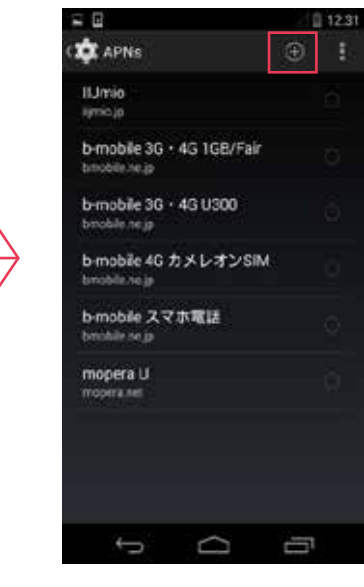

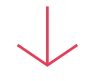

Make sure that the passwords and usernames are inputted correctly (as shown in the illustration)

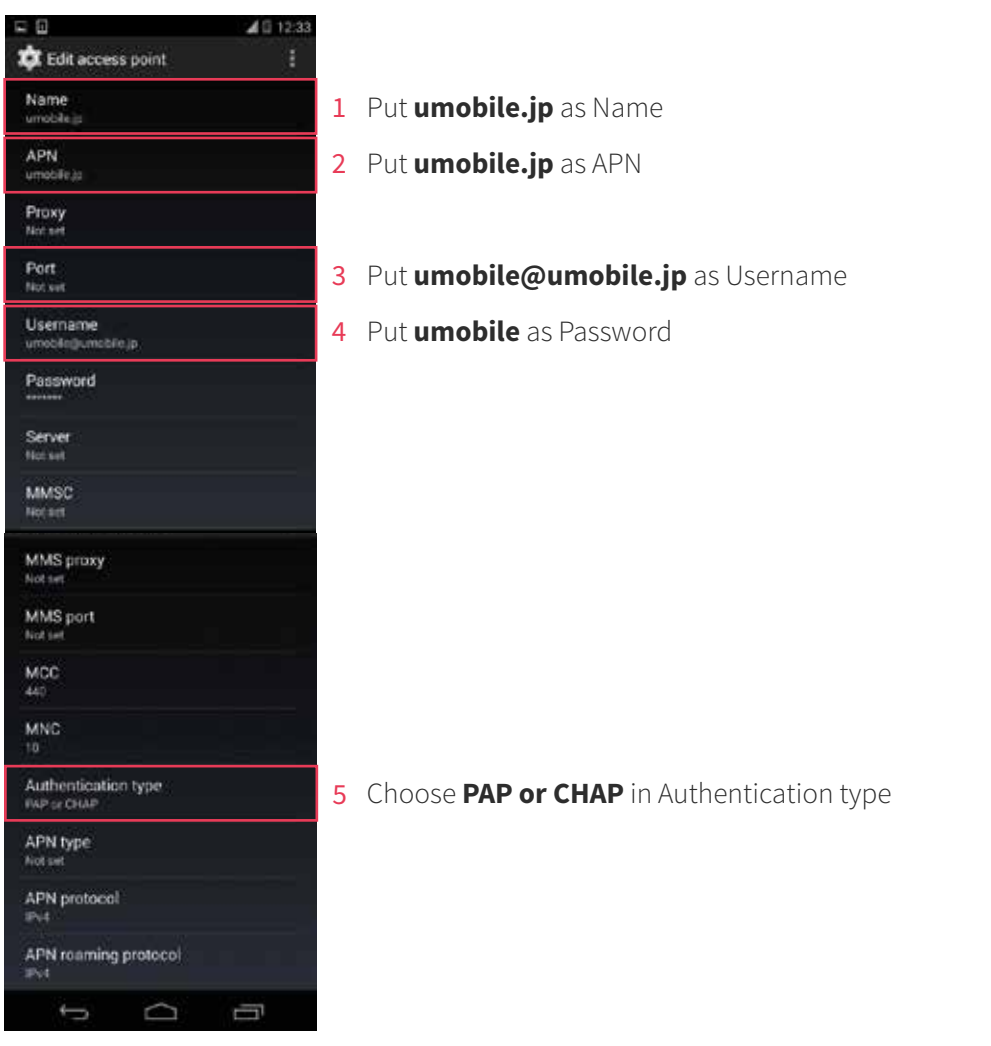

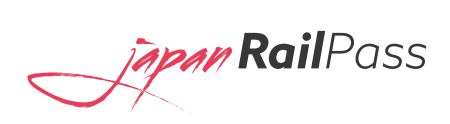

- $\bullet$  After inputting all the information, please save all the information by selecting the button indicated as shown in the illustration, and then tap "Save"
- Finally, select umobile.jp on the "APNs" setting page for activating your SIM CARD (as it is indicated in the illustration)

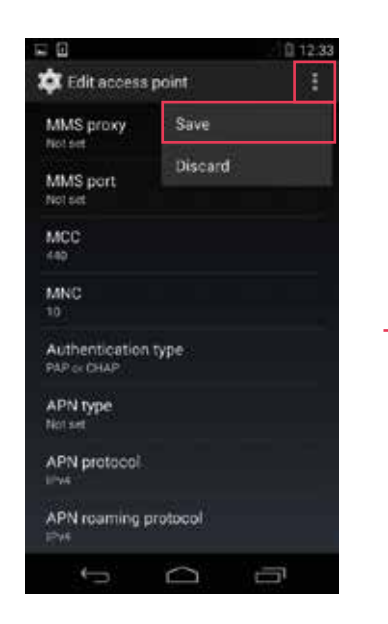

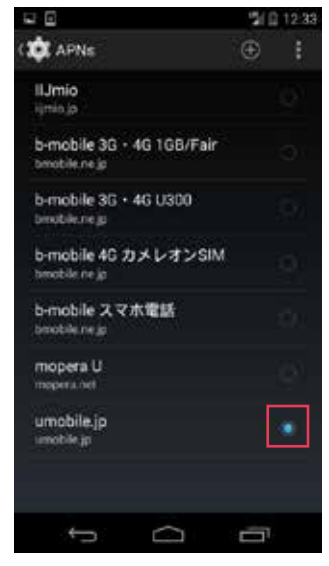

#### **Setting APN**

Name & APN: **umobile.jp** Username: **umobile@umobile.jp**  Password: **umobile** Authentication type: **PAP or CHAP** 

*Note: The method indicating above may not be compatible with some previous devices. The illustrations that are shown above are taken from recent devices. Please make sure that your device is capable of doing APN setting by consulting your phone company.*

## *For iPhone IOS 6 or lower(4/4s)*

After the SIM CARD is inserted into your device, you may see 3G mark pops up on top of your screen. Please disregard the mark. The APN setting is required to be done in order to be able to use the SIM CARD.

### *Pre-caution*

In some cases, although the APN setting is already done, your device still does not work correctly. Please check you device by following the provided instruction below:

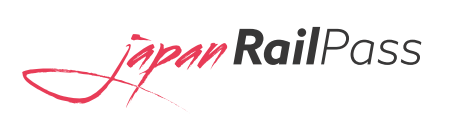

Go to settings **>** General **>** Profile (The "Profile" menu will be right below "Accessibility" menu )

*In case your device has a Profile installed, in order to make it work, the Profile will have to be deleted.*

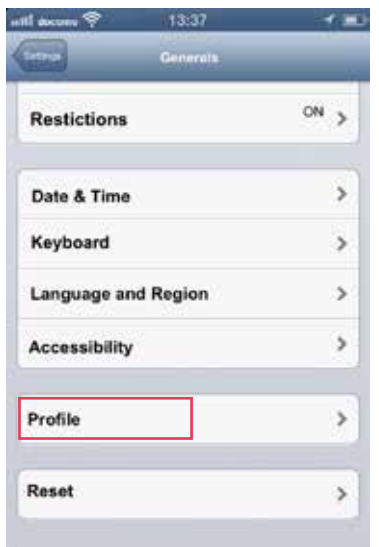

### *APN Data Input*

The Internet environment (WiFi) is not necessary while doing the setup. Start from [Setting] menu

• Find Cellular setting by

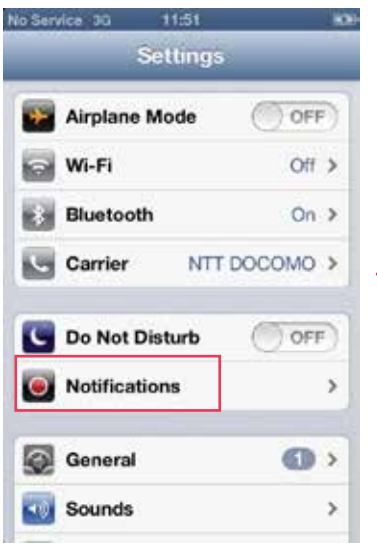

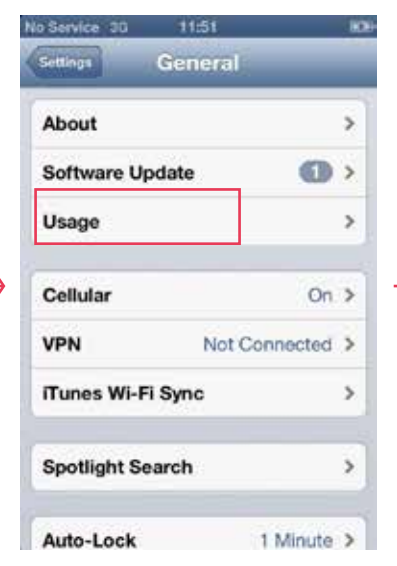

going to [General]  $\bullet$  Tap [Cellular]  $\bullet$  Go to Cellular Data Network

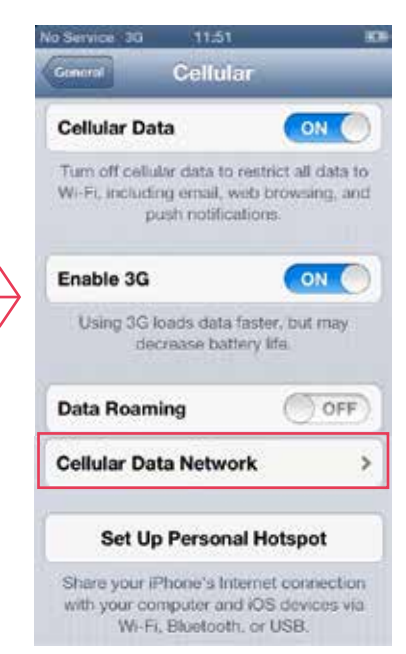

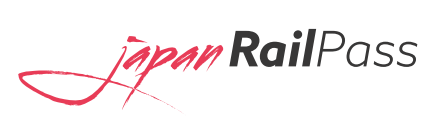

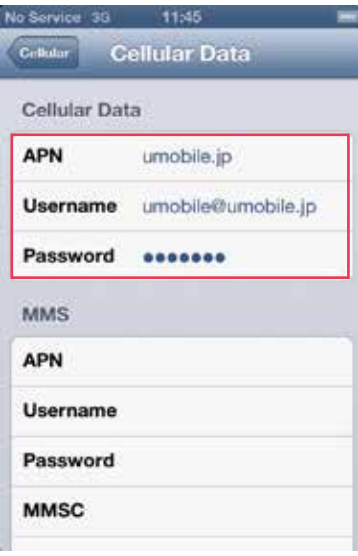

**Setting APN** APN: **umobile.jp** Username: **umobile@umobile.jp**  Password: **umobile**

## *For iPhone IOS 7 or greater (5/5s/6/6plus)*

Note: After the SIM CARD is inserted into your device, you may see Docomo and 3G marks pop up on top of your screen. Please disregard the marks. The APN setting is a MUST do process that has to be done in order to be able to use the SIM CARD.

Please connect Wifi to download Profile Data at www.umobile.jp/i6 You can download the Profile Data before you activate your SIM CARD in Japan

Go to the browser on your device and put www.umobile.jp/ip

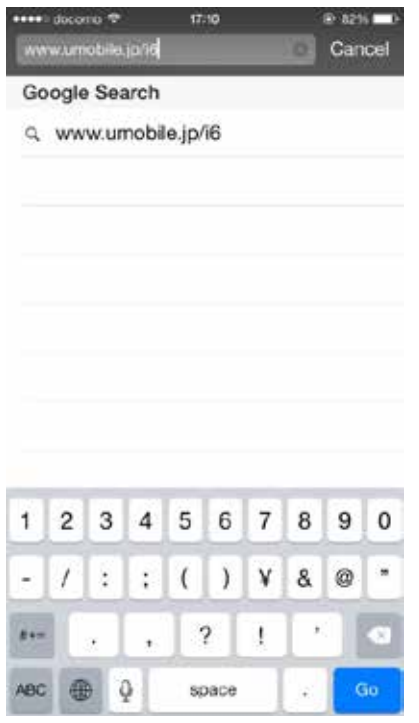

The profile installing program will pop up

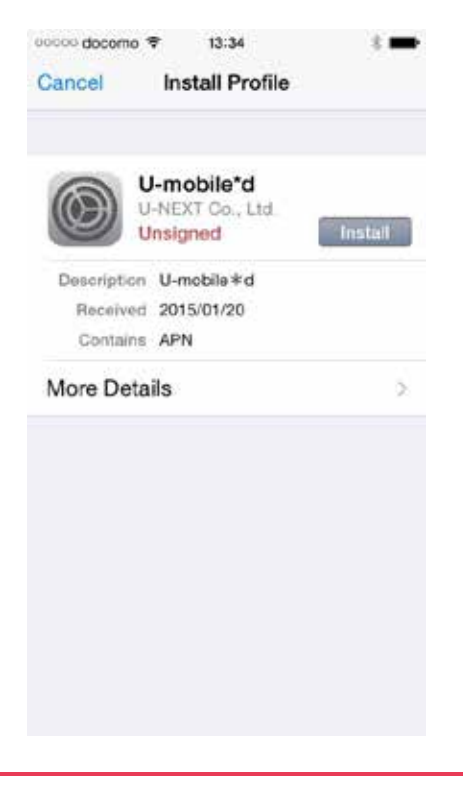

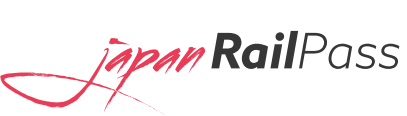

Go to the browser on your device and put www.umobile.jp/ip

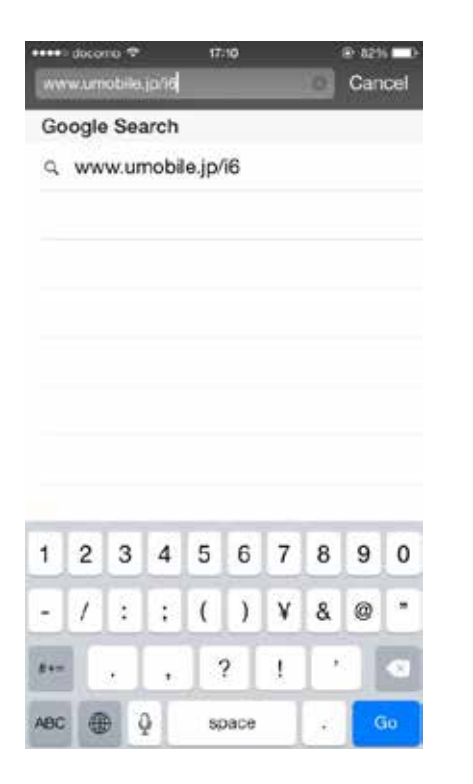

The profile installing program will pop up

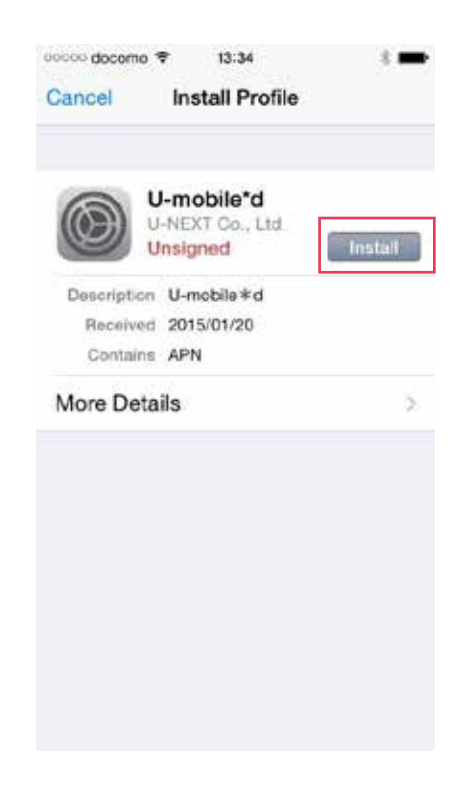

• Select "Install Now" extending the installation is done, you screen should look like this

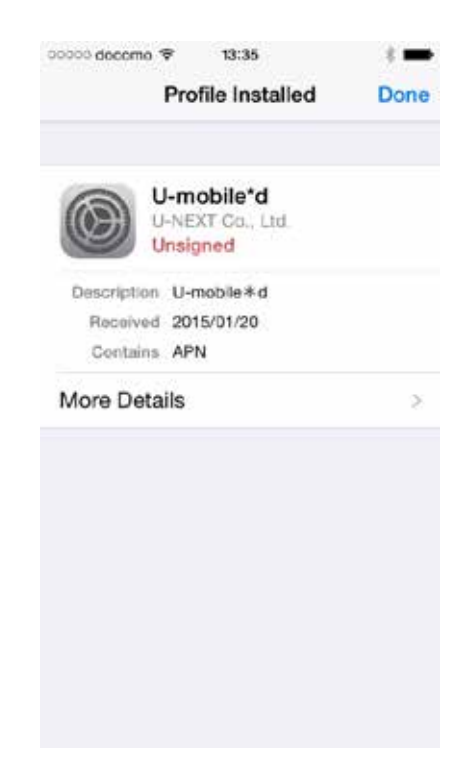

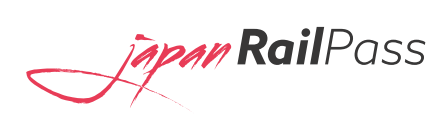

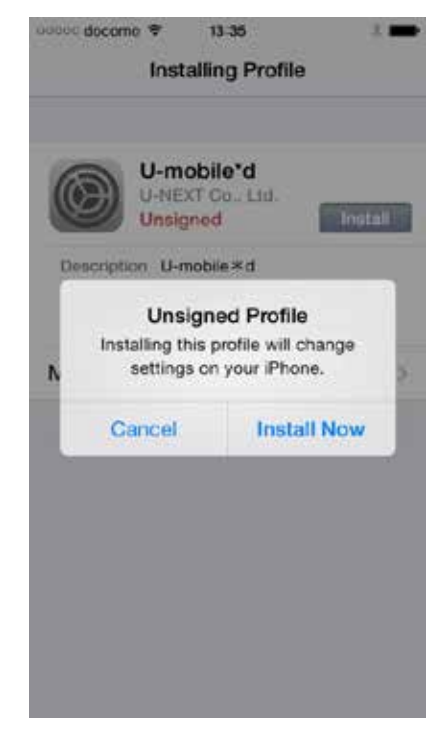

### *For iPad*

#### *The Internet environment (WiFi) is not necessary while doing the setup*

Note: After the SIM CARD is inserted into your device, you may see Docomo and 3G marks pop up on top of your screen's device. Please ignore the marks. The APN setting is a MUST do process that has to be done.

Go to the browser on your device and put www.umobile.jp/ip

#### **Please put** Name: **umobile.jp** Username: **umobile@umobile.jp**  Password: **umobile** Then tap Celular Data to completed setting

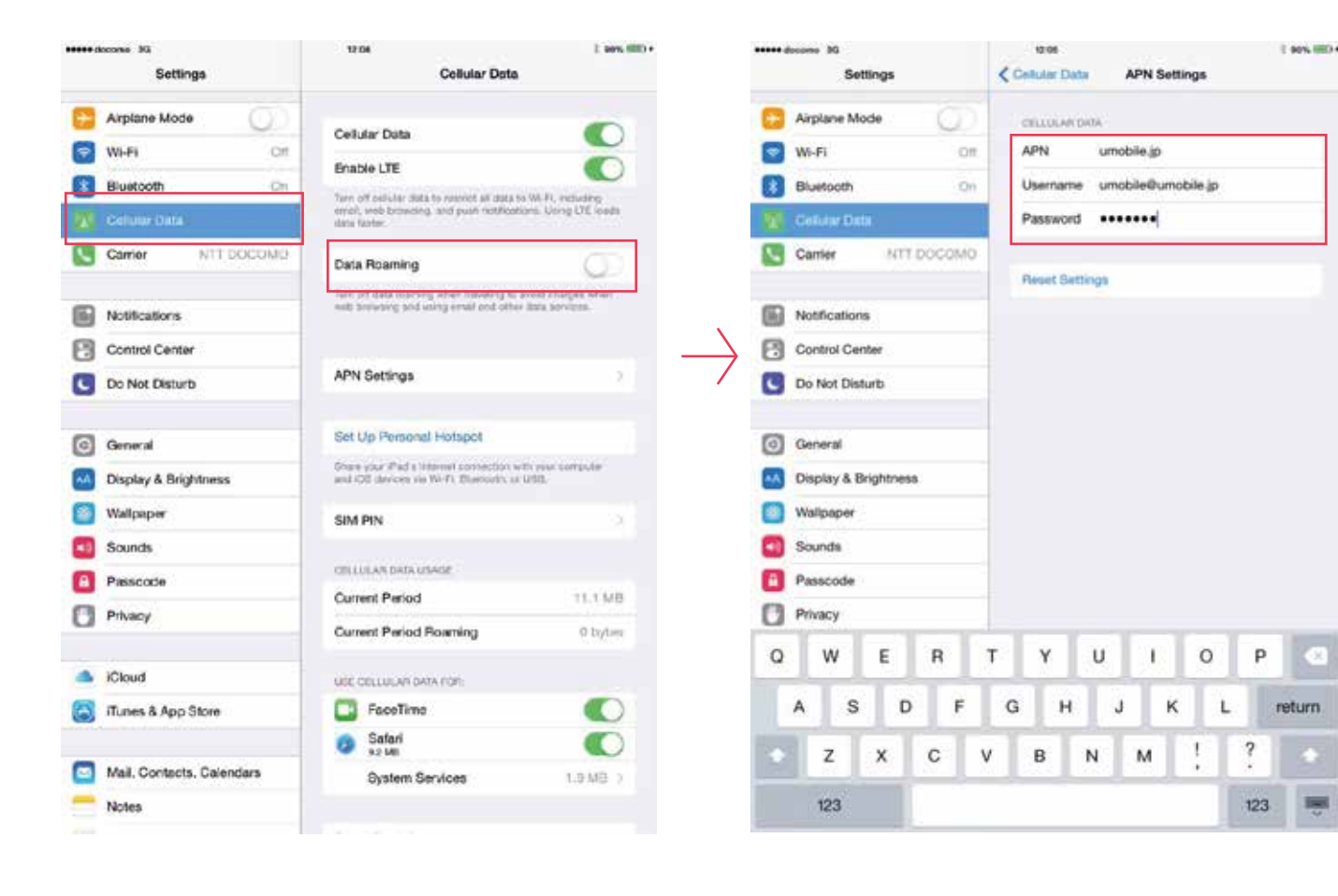

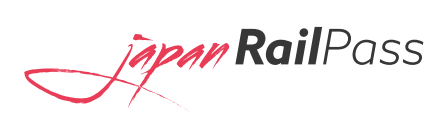

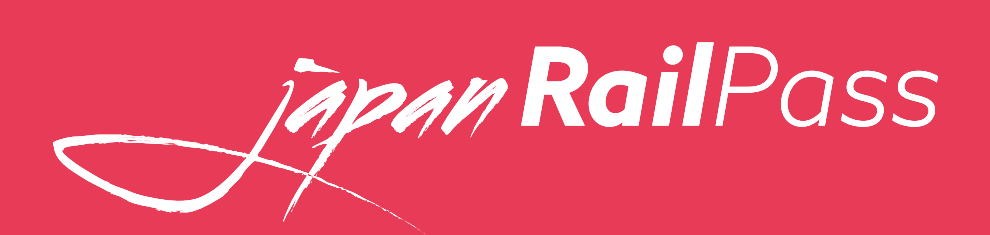

*www.jrailpass.com 2016*